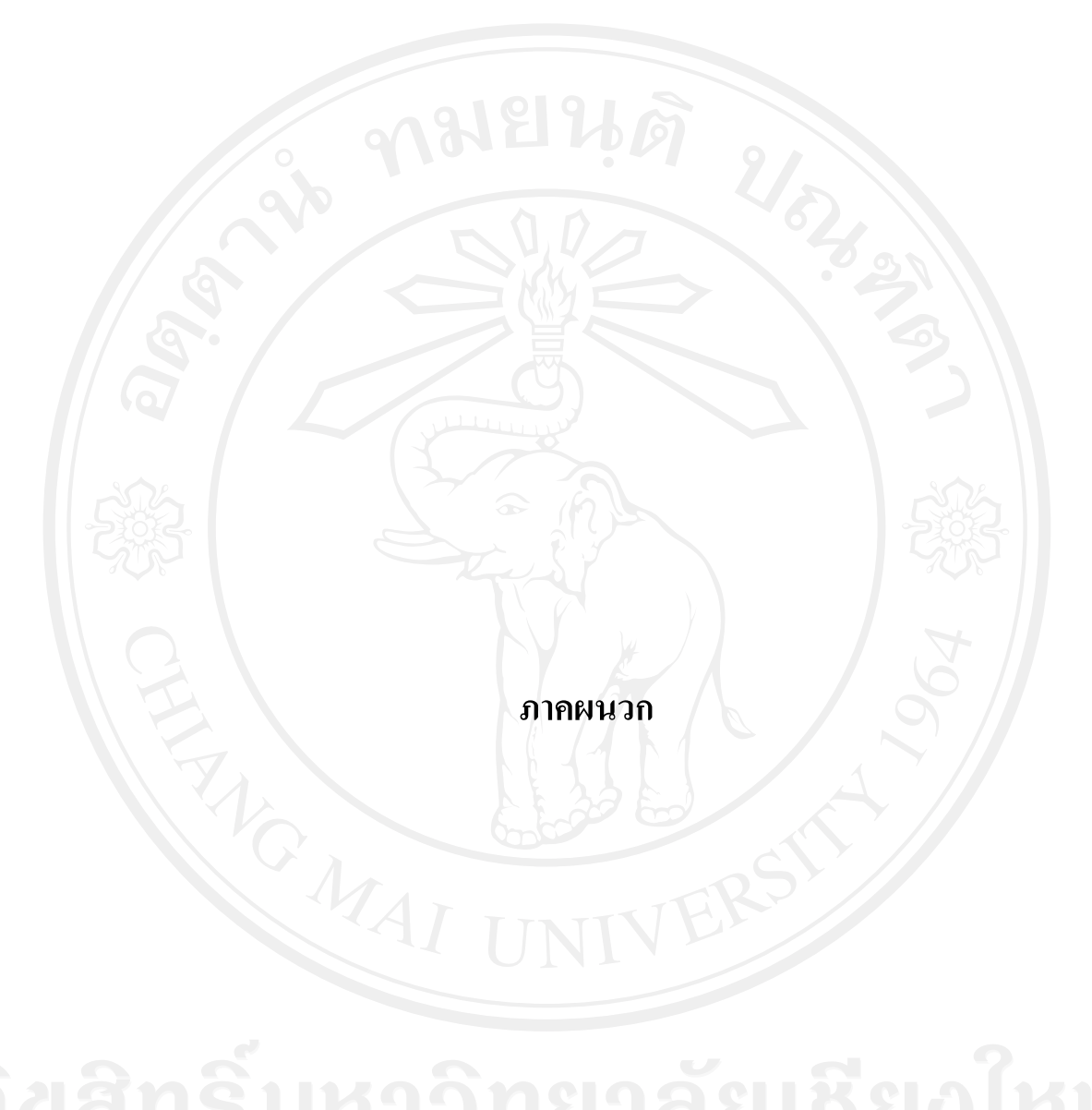

### **ภาคผนวกก**

# **คูมือการติดตั้ง**

การติดตั้งระบบการจัดการให้ความช่วยเหลือสำหรับผู้ให้บริการเทคโนโลยีสารสนเทศ ใช้ ั้ Microsoft Visual Studio 2010 Professional สําหรับพัฒนาระบบและสรางรายงานสารสนเทศ ซึ่งการพัฒนาระบบใช้ภาษา VB.NET และ Microsoft SOL Server 2008 สำหรับการสร้าง ฐานข้อมูล เครื่องที่สามารถติดตั้งและใช้งานระบบได้ต้องเป็นเครื่องที่ลงซอฟแวร์ดังกล่าว โดย ื่ ระบบน ี้ไดตั้งอยูบน http://202.28.249.155/helpdesk

1. ขั้นตอนการติดตั้งระบบ ทำได้โดยการนำระบบไปวางไว้บนเซิร์ฟเวอร์ นี่รองรับ VB.NET ั้ และ Microsoft SQL Server 2008 ในที่นี้คัดลอกไฟลไปวางในโฟลเดอร ITSC HelpDesk ดังรูป ก.1 และก.2

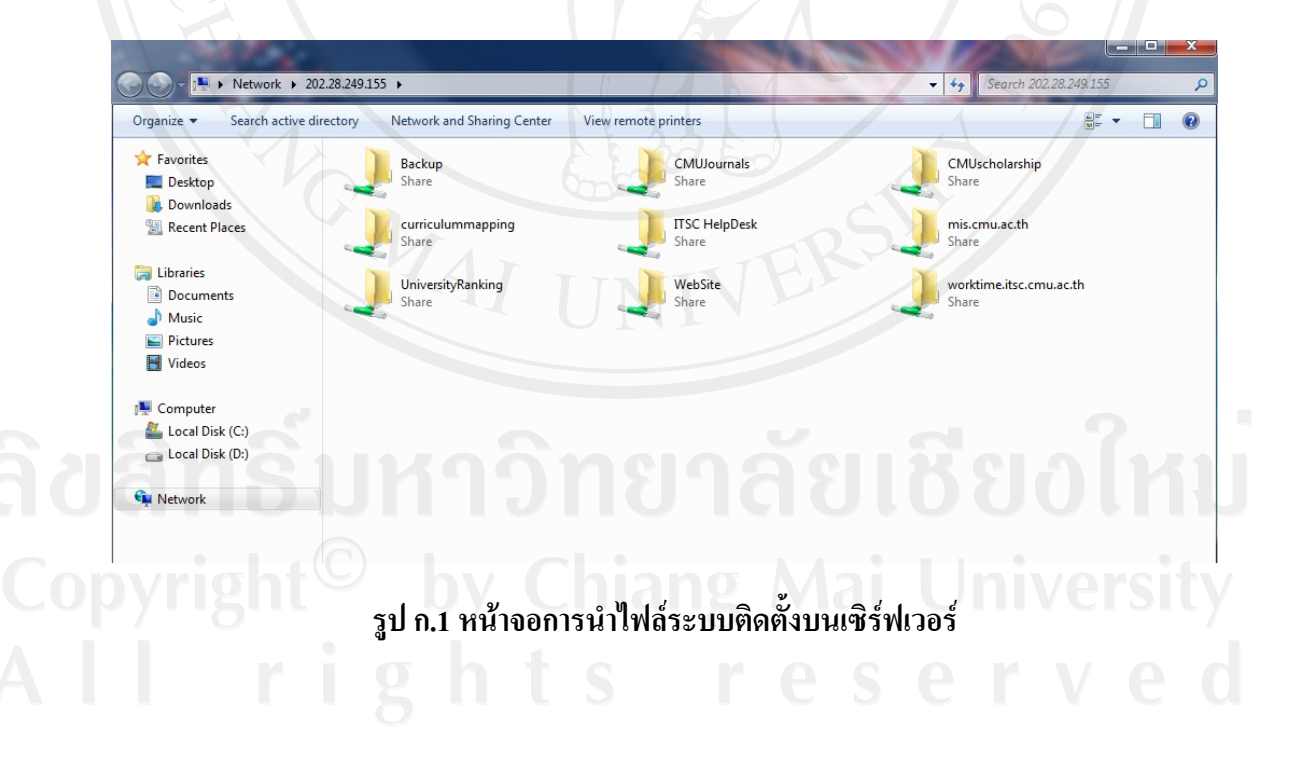

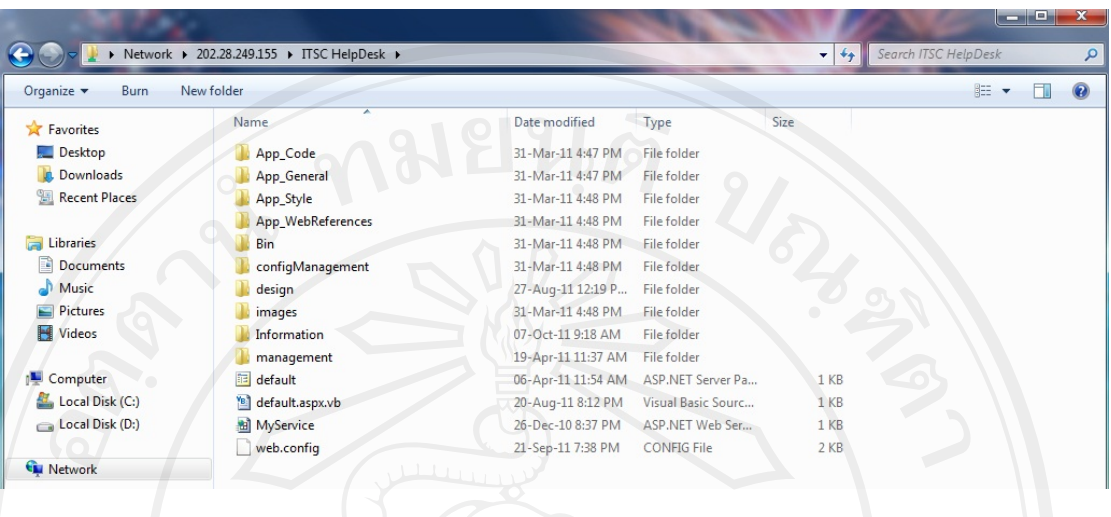

# **รูป ก.2 หนาจอการคัดลอกไฟลระบบสูเซิรฟเวอร**

2. ขั้นตอนการติดตั้งฐานข้อมูลของระบบ ซึ่งเซิร์ฟเวอร์จะต้องรองรับฐานข้อมูล Microsoft ั้ SQL Server 2008 ทําไดโดยการเปด **SQL Server Management Studio** และทําการเขาสูระบบ ดวยช อผูใชงานและรหัสผานที่ถูกตอง ดังรูป ก.3 ื่

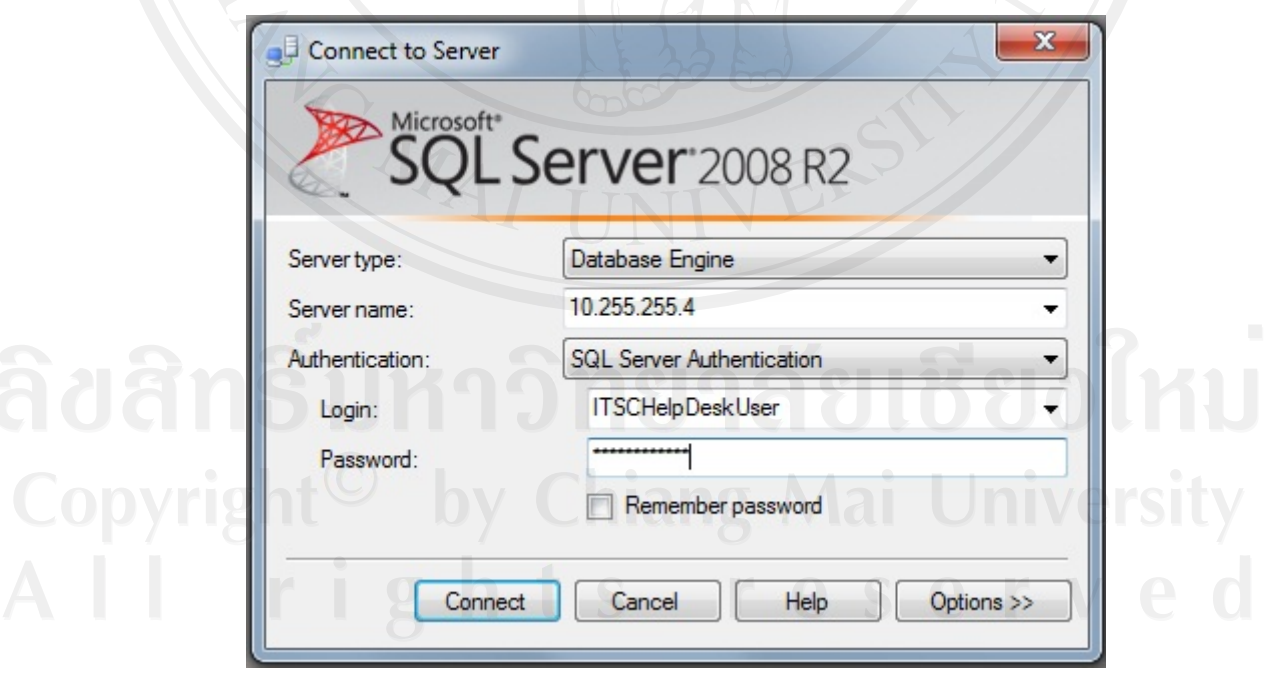

**รูป ก.3 หนาจอการเขาสูฐานขอมูล**

เมื่อเข้าสู่โปรแกรม SQL Server 2008 แล้วจะปรากฎหน้าจอดังรูป ก.4 จากนั้นให้ทำการ ื่ นำเข้าฐานข้อมูล ด้วยการเลือกไปยังฐานข้อมูลที่ต้องการในที่นี้ คือ itsc\_helpdesk จากนั้นทำการ ั้ คลิกขวาท itsc\_helpdesk -> Tasks -> Restore -> Database ดังรูป ก.4 และก.5

![](_page_3_Figure_1.jpeg)

**รูป ก.4 หนาจอฐานขอมูลหลังจากเขาสูระบบ**

![](_page_4_Picture_91.jpeg)

# **รูป ก.5 หนาจอการนําเขาฐานขอมูล**

จากนั้นเลือกจาก ฐานข้อมูลที่ได้ทำการสำรองข้อมูลไว้ หรือโฟเดอร์ที่ได้ทำการระบุไว้ ใน ั้ ที่นี้เลือกจากโฟลเดอร์ที่ได้ระบุไว้ ดังรูป ก.6

![](_page_4_Picture_92.jpeg)

### **รูป ก.6 หนาจอข นตอนการเลือกฐานขอมูล ั้**

ทำการคลิกที่ Add เพื่อเลือกไฟล์ที่ได้ทำการจะนำเข้า ดังรูป ก.7 และเมื่อเลือกฐานข้อมูลที่ ื่ ื่ ต้องการนำเข้าแล้วจะปรากฎดังรูป ก.8 จากนั้นกดปุ่มตกลงเพื่อทำการนำเข้าฐานข้อมูลจะปรากฎ หนาตางแสดงผลการนําเขาฐานขอมูลสําเร็จ ดังรูป ก.9

![](_page_5_Picture_0.jpeg)

### **รูป ก.7 หนาจอข นตอนการเลือกฐานขอมูลที่ตองการนําเขา ั้**

![](_page_5_Picture_41.jpeg)

**รูป ก.8 หนาจอหลังจากเลือกฐานขอมูลที่ตองการนาเขํ า**

![](_page_6_Picture_0.jpeg)

### **ภาคผนวก ข**

# **คูมือการใชงานระบบ**

การพัฒนาระบบการจัดการใหความชวยเหลือสําหรับผูใหบริการเทคโนโลยีสารสนเทศ จัดทำขึ้นเพื่อให้ความช่วยเหลือและอำนวยความสะดวกกับผู้ให้บริการเทคโนโลยีสารสนเทศผ่าน ึ้ ทางเครือข่ายอินทราเน็ตที่เชื่อมโยงกับระบบฐานข้อมูล ซึ่งจะช่วยอำนวยความสะดวกและเพิ่ม ี่ ประสิทธิภาพในการปฏิบัติงานของผู้ให้บริการ ช่วยสนับสนุนข้อมูลต่าง ๆ ให้กับผู้บริหารได้อย่าง ถูกต้องและรวดเร็วยิ่งขึ้น โดยการเข้าใช้งานระบบจำเป็นต้องทำการกรอกชื่อผู้ใช้งานและรหัสผ่าน เพ อเขาใชงานระบบ ดังรูป ข.1 ื่

![](_page_7_Picture_3.jpeg)

Copyright<sup>©</sup> by รูปข.1 หน้าจอแรกของระบบ a i University

เมื่อผู้ใช้งานทำการเข้าสู่ระบบเรียบร้อยแล้ว ระบบจะแสดงหน้าจอ ตามสิทธิของผู้ใช้งาน ื่ ซึ่งแบงไดดังน ี้

- ผู้ให้บริการเบื้องต้น | 9 16 0
- ผูใหบริการเฉพาะดาน
- หัวหนาฝาย
- ผูบริหาร
- ผูดูแลระบบ

![](_page_8_Picture_79.jpeg)

# **รูป ข.2 หนาจอหลังจากเขาสูระบบ**

เมื่อเข้าสู่ระบบในหน้าจอหลักของการใช้งานในส่วนของผู้ดูแลระบบ จะประกอบด้วย 2 แถบหลักของหนาจอคือ

1. แถบรายการคำร้องที่ได้รับมอบหมายดังรูป ข.3 เป็นรายการคำร้องที่ได้รับการส่งต่อ และมอบหมายงานใหแกไขรายการคํารอง สามารถดูรายละเอียดคํารองไดจากการกดคลิกที่ปุม

้เลือก  $n|e|w$ 

**ada** 

จะปรากฎรายละเอียดคํารองดังรูป ข.4 ซึ่งในรายการคํารองจะมีแถบแสดงรายการ

มีรายการเอกสาร 94 รายการ เอกสารคำร้อง <sup>แสดงหน้าที่ 1 จากจำนวนทั้งสิ้น 4 หน้า <sub>เ</sub>พื่อบอกถึงจำนวนรายการคำร้องและจำนวน</sup> ื่ หนาท แสดง ี่

![](_page_9_Picture_74.jpeg)

**รูป ข.3 รายการคํารองท ี่ไดรับมอบหมาย**

![](_page_10_Figure_0.jpeg)

ในส่วนของหน้ารายละเอียดคำร้องที่ได้รับมอบหมาย จะประกอบด้วย ส่วนของข้อมูล ผู้ใช้บริการคังรูป ข.5 และข้อมูลคำร้อง วิธีแก้ปัญหา/บริการ คำร้องที่เกี่ยวข้อง คังรูป ข.6 โดย  $\mathcal{L}^{\mathcal{L}}(\mathcal{L}^{\mathcal{L}})$  and  $\mathcal{L}^{\mathcal{L}}(\mathcal{L}^{\mathcal{L}})$  and  $\mathcal{L}^{\mathcal{L}}(\mathcal{L}^{\mathcal{L}})$ สามารถแก้ไข หรือเพิ่มเติม ดำเนินการเกี่ยวกับคำร้อง ไม่ว่าจะเป็นเปลี่ยนแปลงสถานะคำร้อง ิ่ หมายเหตุรายละเอียด และการเพิ่มเติมวิธีการแก้ปัญหา/บริการ จากนั้นกดปุ่ม เพื่อทำการ ิ่ บันทึกข้อมูลหรือ กดปุ่ม <u>อันเมื่อ</u> เพื่อยกเลิกการแก้ไข ทั้งหมด และหากต้องการกลับไปยัง รายการก่อนหน้านี้ให้กดปุ่ม <sup>กลับไปยังรายการก่อนหน้านี้</sup> เพื่อกลับไปยังรายการก่อนหน้าดังกล่าว  $\overline{a}$ 

![](_page_11_Picture_69.jpeg)

**รูป ข.5 รายละเอียดขอมูลผูใชบริการ**

![](_page_11_Picture_70.jpeg)

**รูป ข.6 รายละเอียดขอมูลคํารอง**

![](_page_12_Figure_0.jpeg)

**รูป ข.7 การเพ มวิธีการแกปญหา/บริการิ่**

2. แถบประวัติรายการคํารองดังรูป ข.8 เปนการดูประวัติรายการคํารองโดยสามารถดู รายการคำร้องแบ่งตามสถานะ แบ่งตามความสำคัญ หรือ ดูรายการคำร้องทั้งหมดใด้ โดยคลิกที่ ตัวเลขจะปรากฎคํารองตามรายการท เรากดเลือกดังรูป ข.9 ี่

![](_page_13_Picture_63.jpeg)

**รูป ข.8 ประวัติรายการคารํ อง**

![](_page_13_Picture_64.jpeg)

**รูป ข.9 ประวัติรายการคารํ องตามรายการท ี่ เลือก**

ในส่วนการทำงานของผู้ดูแลระบบ สามารถบริหารจัดการในส่วนต่างๆขอบระบบ ได้ดังนี้ ี้ 1. การเพิ่มคำร้อง ในการเพิ่มคำร้องใหม่ ผู้ให้บริการสามารถทำการค้นหาผู้ใช้บริการที่มี ิ่ ข้อมูลอยู่แล้วและทำการเพิ่มลงไปในระบบ ดังรูป ข.10 หรือสามารถเพิ่มข้อมูลผู้ใช้บริการใหม่ลง ไปไดในกรณีที่ผูใชยังไมมีขอมูลในระบบ ดังรูป ข. 11

![](_page_14_Picture_67.jpeg)

**รูป ข.10 คนหาผูใชบริการกอนเพ ิ่ มคํารอง**

![](_page_15_Picture_67.jpeg)

**รูป ข.11 เพ มขอมูลผูใชบรการใหม ิ ิ่**

การเพ มคํารองใหมลงในระบบ โดยการคนหาขอมูลผูใชบริการที่มีอยูเดิม ซึ่งสามารถแบง ิ่ ประเภทของผู้ใช้บริการในการค้นหาได้ เมื่อทำการกรอกรายละเอียดในการค้นหาแล้ว ให้ทำการกด ปุ่ม <mark>โ<sup>ก๋นหา</sup> จะ</mark>ได้รายการที่ค้นหาผู้ใช้บริการดังรูป ข.12 และทำการกดปุ่ม  $\overline{a}$ **อดู** เพื่อดู Coplus เอียดของผู้ใช้บริการดังรูป ข.13 hiang Mai University

![](_page_16_Picture_17.jpeg)

**รูป ข.12 รายการท ี่ไดจากการคนหาผูใชบรการ ิ**

![](_page_17_Picture_35.jpeg)

## **รูป ข.13 รายละเอียดผูใชบรการ ิ**

ในสวนรายละเอียดของผูใชบริการจะปรากฎแถบรายการคํารองของผูใชบริการและแถบ การคนหาขอมูลคํารองของผูใชบริการดังรูป ข.14 และในแถบรายการคํารองของผูใชบริการเราจะ สามารถแกไขรายละเอียดคํารองเดิมไดโดยการกดปุม แตถาปุมเปนรูป จะไมสามารถ แกไขได

![](_page_18_Picture_42.jpeg)

![](_page_19_Picture_85.jpeg)

## **รูป ข.15 รายละเอียดเพ มคํารอง/บริการ**

การเพิ่มคำร้อง/บริการใหม่ จะต้องมีการกำหนดบริการหลักว่าเป็นงานเกี่ยวกับด้านใด และ กำหนดบริการย่อยว่าเป็นคำร้องที่อยู่ในระบบใด โดยเมื่อกรอกข้อมูลรายละเอียดคำร้องและ มอบหมายคำร้องให้กับเจ้าหน้าที่ที่รับผิดชอบ ครบถ้วนแล้ว เมื่อต้องการบันทึกข้อมูลให้กดปุ่ม

บันทึก เพื่อทำการบันทึกข้อมูล หรือ กดปุ่ม <sup>(อกเฉก</sup>ี่) เพื่ ื่ ่อทำการยกเลิกการเพิ่มคำร้องทั้งหมด ั้

![](_page_20_Picture_131.jpeg)

และเมื่อทำการกดปุ่มบันทึกแล้วนั้น จะมีหน้าต่าง **เพื่อ เพื่อ** เพื่อ ื่ เป็นการยืนยันในการเพิ่มข้อมูลคำร้องลงไปในระบบ

2. การค้นหาคำร้อง ในการค้นหาคำร้องผู้ใช้ต้องทำการกำหนดเงื่อน ไขในการค้นหาคำร้องซึ่ง การค้นหาสามารถค้นหาได้ตามเงื่อนไขต่างๆ ดังรูป ข.16 โดยการเลือกเงื่อนไขต่างๆ สามารถทำได้ โดยกดเครื่องหมาย ☑ ในส่วนของเงื่อนไขที่เราต้องการเลือก สามารถเลือกเงื่อนไขในการค้นหา ใค้มากกว่า 1 เงื่อนไข เมื่อกำหนดเงื่อนไขในการค้นหาครบถ้วนให้กดปุ่ม <u>ไพ้มหา เ</u>พื่อทำการ ื่  $\overline{a}$ คนหาคํารองที่ตองการ

เมื่อได้ผลการค้นหาตามต้องการแล้ว สามารถกดปุ่ม <mark>(เกือก)</mark> เพื่ อดูรายละเอียดคํารอง ้และจัดการคำร้องที่ต้องการได้ ดังรูป ข.17

![](_page_20_Picture_132.jpeg)

**รูป ข.16 เง ื่อนไขตางๆในการค นหาคํารอง**

![](_page_21_Picture_14.jpeg)

**รูป ข.17 หนาจอการคนหาคารํ อง**

## 3. การจัดการสิทธิ์ผู้ใช้ระบบ ในการจัดการสิทธิ์ประกอบด้วย 2 แถบในการจัดการ คือ

- การจัดการขอมูลพนักงาน ดังรูป ข.18
- การจัดการขอมูลฝาย ดังรูป ข.19

![](_page_22_Picture_48.jpeg)

**รูป ข.18 หนาจอการจัดการสิทธผูใชระบบ**

![](_page_23_Picture_51.jpeg)

**รูป ข.19 หนาจอการจัดการสิทธขอมูลฝาย**

ในการจัดการขอมูลพนักงานผูใชสามารถคนหาขอมูลพนักงานจากฐานขอมูล CMU MIS โดยกรอกรายละเอียดในการค้นหาได้ ดังรูป ข.20 หรือสามารถจัดการสิทธ์ผู้ใช้ระบบโดยเลือกจาก รายชื่อพนักงานที่มีสิทธิ์ใช้งานระบบ ดังรูป ข.21 ื่

![](_page_23_Picture_52.jpeg)

**รูป ข.20 สวนของการคนหาขอมูลพนักงานจากฐานขอมูล CMU MIS** 

![](_page_24_Picture_20.jpeg)

**รูป ข.21 สวนของรายช อพนักงานที่มีสิทธ ิ์ใชงานระบบื่**

133

![](_page_25_Picture_79.jpeg)

**รูป ข.22 ผลการคนหาขอมูลพนักงานจากฐานขอมูล CMU MIS** 

สำหรับการจัดการสิทธิ์ผู้ใช้ระบบยังสามารถจัดจากรายชื่อพนักงานที่มีสิทธิ์ใช้งานระบบ **:** โดยสามารถทำการแสดงผลรายชื่อตามข้อมูลฝ่ายงานต่างใด้เพื่อง่ายต่อการจัดการ ดังรูป ข.23 โดย ื่

![](_page_26_Picture_1.jpeg)

![](_page_27_Picture_16.jpeg)

**รูป ข.23 ผลการแสดงขอมูลตามฝายงาน**

136

![](_page_28_Picture_86.jpeg)

![](_page_29_Figure_0.jpeg)

**รูป ข.26 รายการขอมูลฝายงาน**

![](_page_29_Picture_2.jpeg)

 $\overline{a}$ เพื่อทำ

ื่ **Message from webpage** ยืนยัน! ท่านต้องการบันทึกข้อมูลหรือไม่  $\overline{\alpha}$ Cancel ่ จะปรากฎหน้าต่าง <u>ไทยที่ เพราะ ไท่ เพราะ ไ</u>ม่ ให้กดปุ่ม <u>ไทย OK</u>

138

การบันทึกข้อมูลหรือ กดปุ่ม เพื่อยกเลิกการแก้ไข ทั้งหมด และทำการกดปุ่ม เพื่อทำการ ื่ ื่ ลบข้อมูลฝ่ายงาน ข้อมูลที่ลบได้ต้องเป็นข้อมูลที่ไม่มีการใช้งานเท่านั้น เมื่อกดปุ่มแล้วจะปรากฎ

![](_page_30_Picture_114.jpeg)

# **รูป ข.27 การแกไขฝายงาน**

2010 \ 4. หน้าจอการจัดการข้อมูลอ้างอิง ในส่วนของการจัดการข้อมูลอ้างอิงในหน้านี้จะ ֺ<u>֚</u>֖֚ ่ ประกอบด้วยแถบการจัดการ ดังรูป ข.28 ดังนี้

- การจัดการประเภทลูกคา
- ชองทางการติดตอ
- ประเภทการติดต่อ
- สถานะคํารอง
- ลําดับความสําคัญ
- ขอมูลบริการ
- ผูรับผิดชอบในแตละบริการ
- ดัชนี

![](_page_31_Picture_79.jpeg)

# **รูป ข.28 หนาจอการจัดการขอมูลอางอิง**

![](_page_31_Picture_6.jpeg)

การยืนยันในการแก้ไขข้อมูล เมื่อแก้ไขข้อมูลเสร็จสิ้นให้ทำการกดปุ่ม **ดาว** จะปรากฎหน้าต่าง ื่ **Message from webpage** ยืนยัน! ท่านต้องการบันทึกข้อมูลหรือไม่  $\overline{\mathsf{OK}}$ Cancel เพื่อทำการยืนยันในการบันทึก และหากต้องการลบ ื่ ข้อมูลสามารถทำได้โดยกดปุ่ม จะปรากฎหน้าต่าง Message from webpage ยืนยัน! ท่านต้องการลบข้อมูลหรือไม่ **OK** Cancel เพื่อเป็นการยืนยันการลบข้อมูล ในส่วนของการเพิ่มข้อมูลอ้างอิง ในแต่ละแถบข้อมูลจะมีความแตกต่างกันในส่วนของ ิ่ รายละเอียดในการเพิ่มข้อมูล และเมื่อกรอกข้อมูลที่ต้องการเพิ่มแล้วกดปุ่ม <mark>จันที่กับ</mark> จะปรากฎ ื่ Message from webpage ยืนยัน! ท่านต้องการเพิ่มข้อมูลหรือไม่ OK Cancel อยืนยนในการบ ั ันทึกขอมูลหรือกดปุม หน้าต่าง ื่ ยกเลิก เพื่อยกเลิกการเพิ่มข้อมูล ื่ ิ่ เพิ่มข้อมูลประเภทผู้ใช้บริการ ประเภทผู้ใช้บริการ : อักษรข่อ (ภาษาอังกฤษ) : บันทึก ยกเลิก

**รูป ข.29 สวนของการเพ มขอม ูลประเภทผูใชบริการ**

![](_page_33_Picture_60.jpeg)

![](_page_34_Picture_64.jpeg)

**รูป ข.37 สวนของการเพ มขอม ูลดัชนียอยิ่**

![](_page_35_Picture_25.jpeg)

**รูป ข.38 สวนของการเพ มขอม ูลผูรับผิดชอบในแตละบรการ ิิ่**

5. หน้าจอรายการคำถามที่ถามบ่อย (FAQ) ในหน้าจอนี้จะเป็นการแสดงในส่วนรายการ ี่ คำถามที่พบบ่อย โดยสามารถดูรายการแบ่งแยกตามบริการใด้ ดังรูป ข.39 ซึ่งการเลือกดูรายการ ี่ คําถามแยกตามบริการสามารถทําไดโดยการเลือกบริการในชอง

![](_page_36_Picture_93.jpeg)

# **รูป ข.39 หนาจอสวนของรายการคําถามที่พบบอย**

เม ื่อไดรายการตามที่คนหาแยกตามบริการแลว สามารถดูรายละเอียดไดโดยการกดปุม เพื่อดูรายละเอียดของคำร้องและสามารถกดปุ่ม <sup>กลับไปยัง</sup>รายการก่อแหน้านี้ เพื่อกลับใปยัง ื่ ื่ รายการกอนหนา

6. หน้าจอสารสนเทศ ในส่วนของหน้าจอสารสนเทศจะประกอบด้วยแถบรายการสารสนเทศ ตางๆ ดังรูป ข.40 ดังน ี้

- สารสนเทศตามจำนวนการรับเรื่อง
- สารสนเทศตามจํานวนผูไดรับการมอบหมายงาน
- สารสนเทศตามสถานะ
- สารสนเทศตามลําดับความสําคัญ
- สารสนเทศตามประเภทผูใชบริการ
- สารสนเทศตามคณะ
- สารสนเทศตามจํานวนขอคําถามแยกตามชองทางการติดตอ
- สารสนเทศตามจํานวนคําถามแยกตามประเภทการติดตอ

![](_page_37_Picture_112.jpeg)

**รูป ข.40 หนาจอสวนของรายการสารสนเทศ**

ในหนาจอสารสนเทศในสวนของแถบรายการสารสนเทศตางๆ จะประกอบดวยสวนของ การค้นหาสารสนเทศซึ่งจะแสดงผลสารสนเทศ ณ เวลาปัจจุบันของการใช้งาน ดังรูป ข.41 ึ่

![](_page_38_Picture_94.jpeg)

การแสดงสารสนเทศในด้านต่างๆ เราสามารถระบุช่วงเวลาในการแสดงผลของสารสนเทศ ย้อนหลังใด้ โดยจะมีการกำหนด ระบุวันที่เริ่มต้น และวันที่สิ้นสุด ี่ ิ่

![](_page_38_Picture_95.jpeg)

![](_page_39_Figure_0.jpeg)

## **รูป ข.42 ผลรายงานสารสนเทศตามชวงเวลา**

ซึ่งสารสนเทศทั้ง 8 ดานสามารถแสดงผลตามชวงเวลาไดดังรูป และหากตองการดู รายละเอียดเพิ่มเติมในส่วนคำร้องในสารสนเทศ สามารถทำใด้โดยการคลิกที่ตัวเลข

![](_page_39_Figure_3.jpeg)

บนสารสนเทศท แสดงผลออกมาตามชวงเวลาท ี่ไดระบุไว ี่

![](_page_40_Picture_60.jpeg)

![](_page_41_Picture_18.jpeg)

![](_page_42_Picture_25.jpeg)

**รูป ข.48 ผลรายงานสารสนเทศตามจํานวนขอคําถามแยกตามคณะหรอหน ื วยงาน**

![](_page_43_Figure_0.jpeg)

152

### **ภาคผนวก ค**

## **ตัวอยางแบบประเมิน**

**แบบประเมินผลการพัฒนาและการใชงานของระบบ ระบบการจัดการใหความชวยเหลือสําหรับผูใหบริการเทคโนโลยีสารสนเทศ (Development of Helpdesk Management System for Information Technology Service Provider)** 

แบบประเมินชุดนี้เป็นการสอบถามความคิดเห็นเกี่ยวกับ การพัฒนาและการใช้งานระบบ การจัดการใหความชวยเหลือสําหรับผูใหบริการเทคโนโลยีสารสนเทศ ที่พัฒนาข นเพ อรองรับการ ึ้ ให้บริการของหน่วยอำนวยความสะดวกแก่ผู้ขอใช้บริการ (One Stop Service) และหน่วยงานที่ เกี่ยวข้องมีการจัดการกระบวนการให้บริการที่เป็นระเบียบและมีการจัดเก็บข้อมูลเพื่อนำไปใช้ ประโยชน์ต่อไปได้ วัตถุประสงค์การประเมินเพื่อประเมินผลการพัมนาและการใช้งานของระบบ ตามความคิดเห็นของท่าน โดยแบบประเมินชุดนี้เป็นแบบมาตราส่วนประเมินค่าชนิด 5 ระดับ ซึ่ง ผลสรุปของการประเมินจะรายงานผลในภาพรวมจึงไมมีผลเสียใด ๆ ที่จะเกิดข นกับตัวทาน จึงขอ ึ้ ความอนุเคราะห์จากท่าน โปรดให้ข้อมูลที่ตรงกับระดับความคิดเห็นของท่าน เพื่อที่จะได้นำข้อมูล ี่ ื่ ที่ไดไปปรับปรุงระบบตอไป

แบบประเมินแบงออกเปน 2 ตอน ไดแก ตอนที่ 1 ความคิดเห็นเกี่ยวกับการพัฒนาและการใช้งานของระบบ ี่ ตอนท 2 ขอเสนอแนะอื่น ๆ เก ยวกับระบบ ี่ ขอขอบพระคุณในความอนุเคราะหของทานเปนอยางสูง

ผูพัฒนาระบบ นางสาวชลธิชากันทะมูล

> นักศึกษาปริญญาโท สาขาเทคโนโลยีสารสนเทศและการจัดการ ำเันฑิตวิทยาลัย มหาวิทยาลัยเชียงใหม่

### คําช แจง ี้

1. แบบประเมินฉบับนี้มีจุดมุ่งหมายเพื่อให้หน่วยอำนวยความสะดวกแก่ผู้ขอใช้บริการ (One Stop Service) และหน่วยงานที่เกี่ยวข้องทำการประเมินผลการพัฒนาและการใช้งานของระบบที่ ี่ ี่ พัฒนาขึ้นในด้านต่าง ๆ จำนวน 3 ด้าน ดังนี้

1.1 ค้าน Functional Requirement Test เป็นการประเมินเพื่อแสคงให้เห็นว่าระบบที่ พัฒนาข นมามีตรงตามความตองการของผูใชระบบมากนอยเพียงใด ึ้

1.2 ด้าน Functional Test เป็นการประเมินเพื่อดูว่าระบบที่พัฒนาขึ้นมานั้นสามารถทำงาน ื่ ึ้ ั้ ไดตามหนาท ี่ (Function) ที่มีอยูในระบบมากนอยเพียงใด

1.3 ดาน Usability Test เปนการประเมินลักษณะการใชงานของระบบวามีความงายตอการ ใชงานมากนอยเพียงใด

2. คําช แจงเก ยวกับการประเมินความคิดเห็น ֺ֖֖֖֖֖֖֖֖֧֚֚֚֚֚֚֚֚֚֚֚֝֝֝֟֟֟<u>֟</u><br>֧֪֩֩֩ ี่

โปรดทําเคร องหมาย ลงในชองแบบสอบถามท ตรงกับความเปนจริงหรือตรงกับระดับ ื่ ี่ ความคิดเห็นของทานมากที่สุด โดยตัวเลขของระดับความคิดเห็นแตละดานมีความหมายดังน ี้

- 5 หมายถึง ดีมาก
- 4 หมายถึง ดี
- 3 หมายถึง ปานกลาง
- 2 หมายถึง คอนขางต่ํา
- 1 หมายถึง ต่ํามาก

## ตัวอยาง

![](_page_45_Picture_207.jpeg)

### ตอนที่ 1 ความคิดเห็นเกี่ยวกับการพัฒนาและการใช้งานของระบบ **ี่**

![](_page_46_Picture_179.jpeg)

ีตอนที่ 2 ข้อเสนอแนะอื่น ๆ เกี่ยวกับระบบ

ขอขอบพระคุณในความอนุเคราะห์เป็นอย่างสูง

# **ประวัติผูเขียน**

![](_page_48_Picture_112.jpeg)

157